## Hvordan gemmer jeg posteringer som fil

1. Du kan tilgå funktionen tre steder.

Nederst på siden Overblik – den vises under kontiene. Her har du mulighed for at vælge flere konti på én gang.

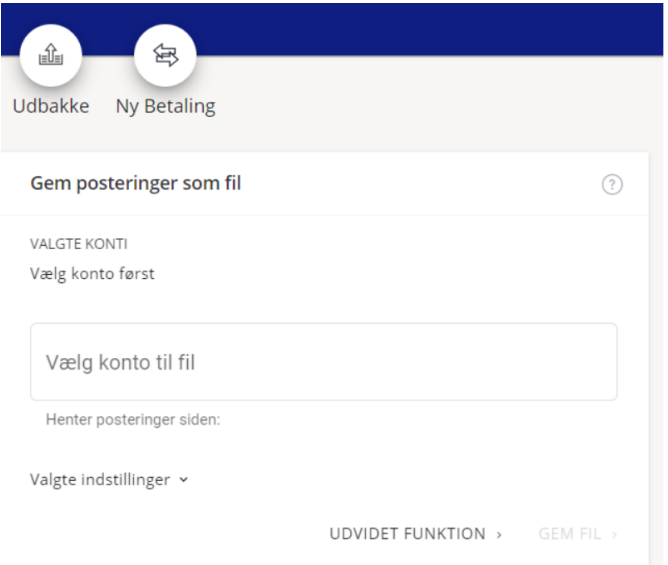

Via posteringsoversigten – vælg Eksporter til CSV.

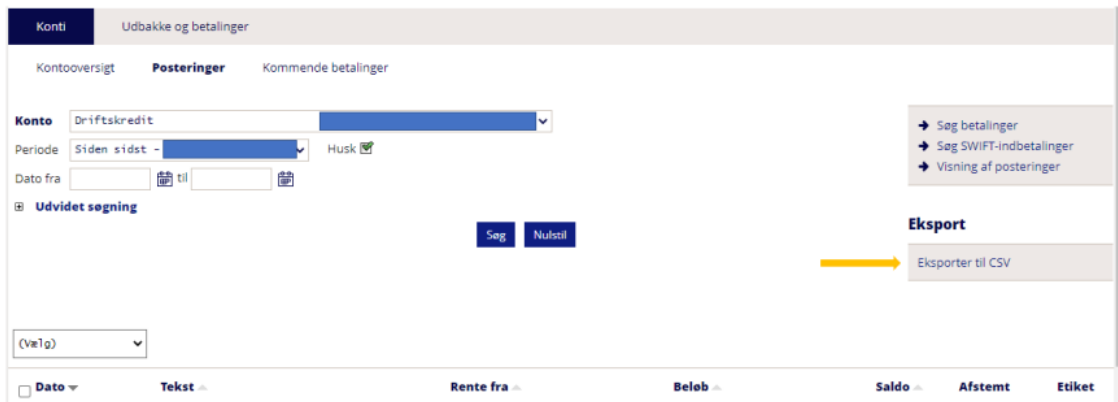

## Under Konti, kort og posteringer.

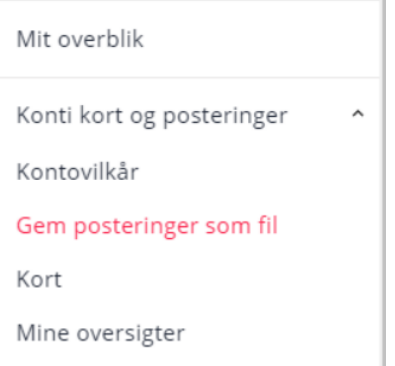

2. Hvis du benytter tredje mulighed skal du vælge de posteringer, du gerne vil gemme som fil. Det gør du ved udfylde konto, periode og eksportformat. Du kan vælge mellem formaterne SDC Kasel, elektroniske kontoposter (EKP) eller kommasepareret tekstfil (CSV) og navngive filen. Hvis du ønsker at bruge denne opsætning af Gem posteringer som fil som standardeksport så skal denne navngives. Det gøres ved at skrive navn og klikke på Opret standardeksport (rød boks). Vær opmærksom på, at der automatisk er sat flueben i Hent kun posteringer, der ikke tidligere er eksporteret. Du kan fjerne fluebenet, hvis du ønsker det.

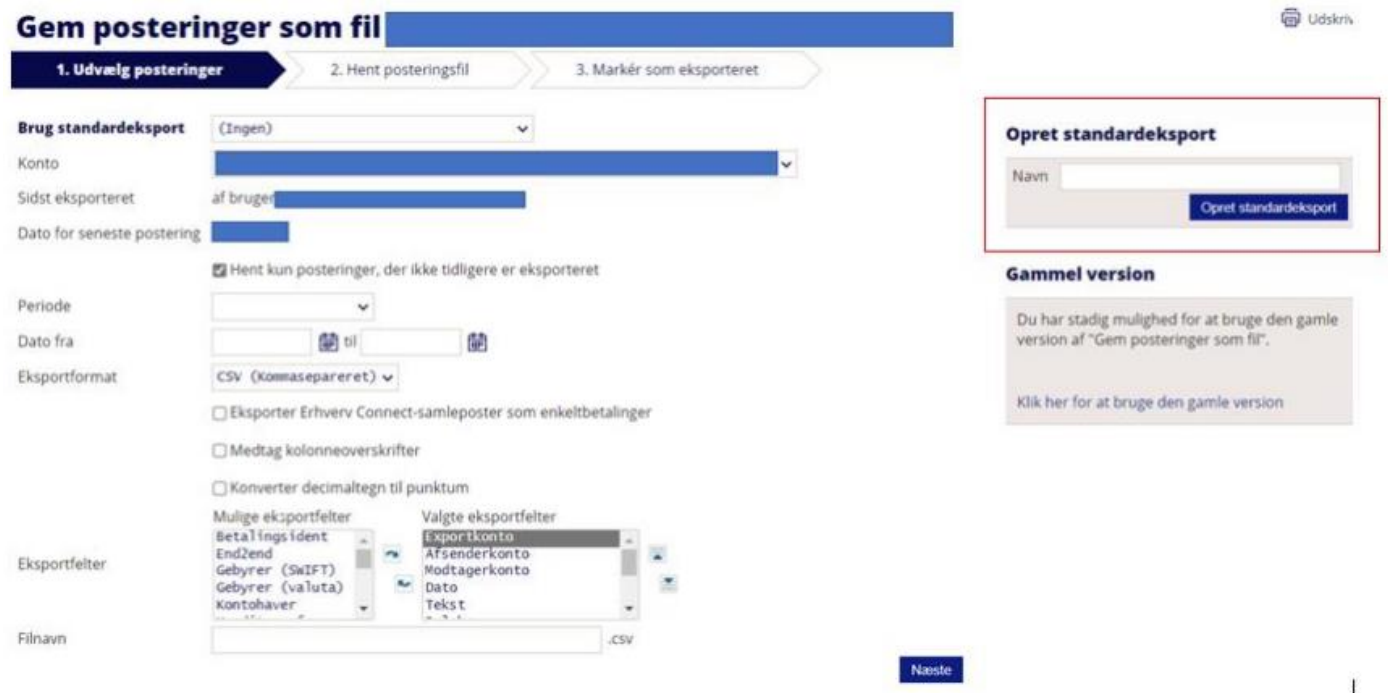

3. Når du har klikket på Næste på forrige side, vises dette billede, og her kan du oprette en standardeksport.

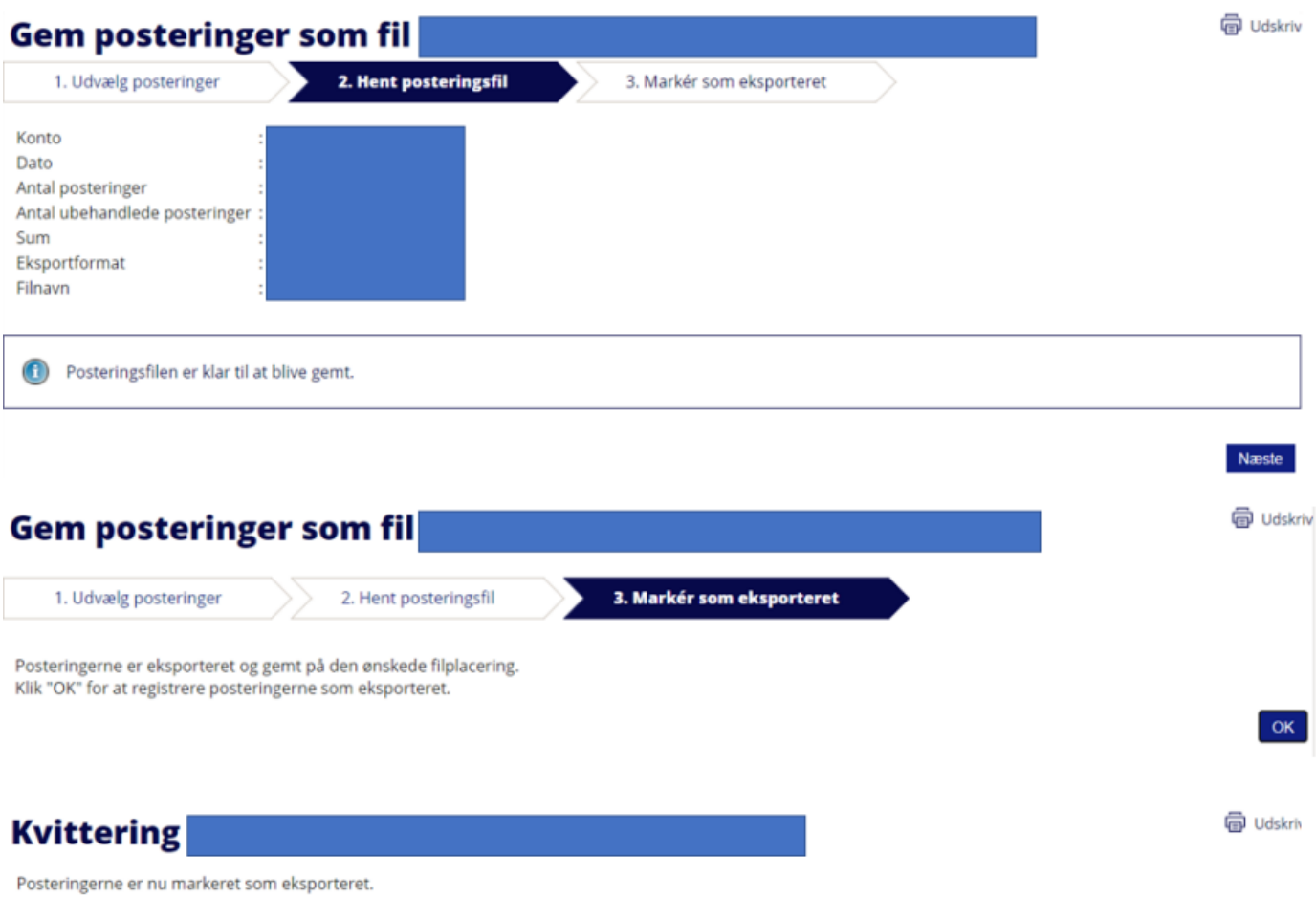

 $\alpha$